## **Инструкция по добавлению 2 Mpix IP-камер Divisat в облачный сервис IPEYE**

**! Важно ! IP камера должна быть переведена в H.264 кодек!** Сделать это можно через WEB интерфейс камеры – в меню «Настройка», «Видео», «Кодек», «H.264». Необходимо указать H.264 в основном потоке и дополнительном потоке!

Для добавления IP-камер Divisat в облачный сервис IPEYE необходимо:

- 1. Зайти на сайт <https://www.ipeye.ru/>
- 2. Зарегистрироваться в личном кабинете, нажать «Вход» и нажать на «Зарегистрироваться» - как показано на скриншоте ниже:

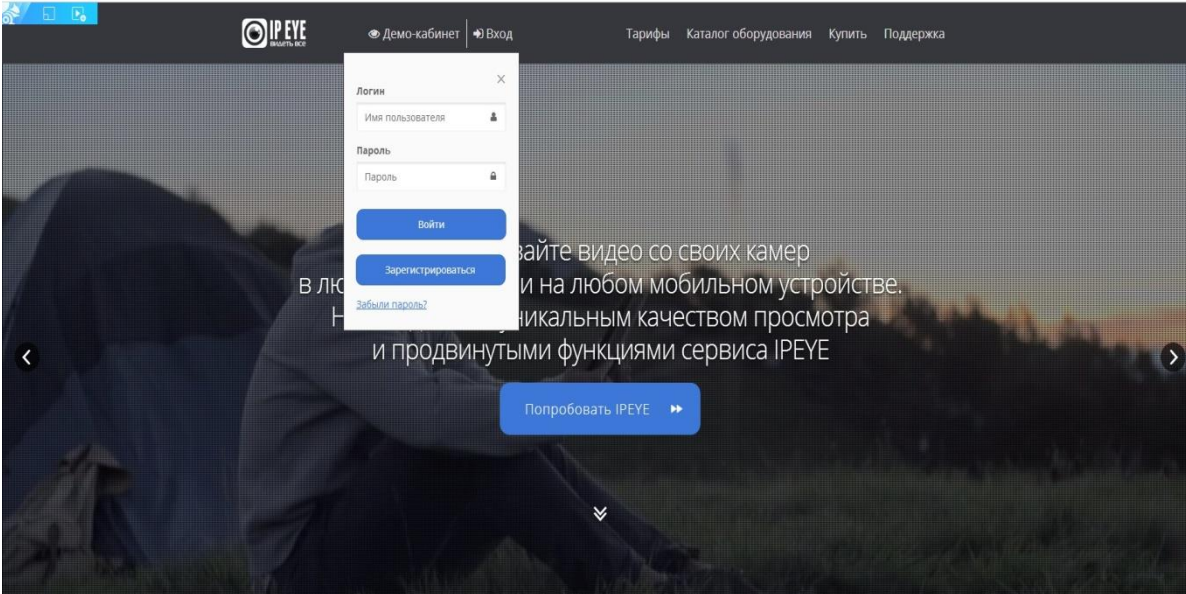

3. В открывшемся окне регистрации, заполните необходимо данные:

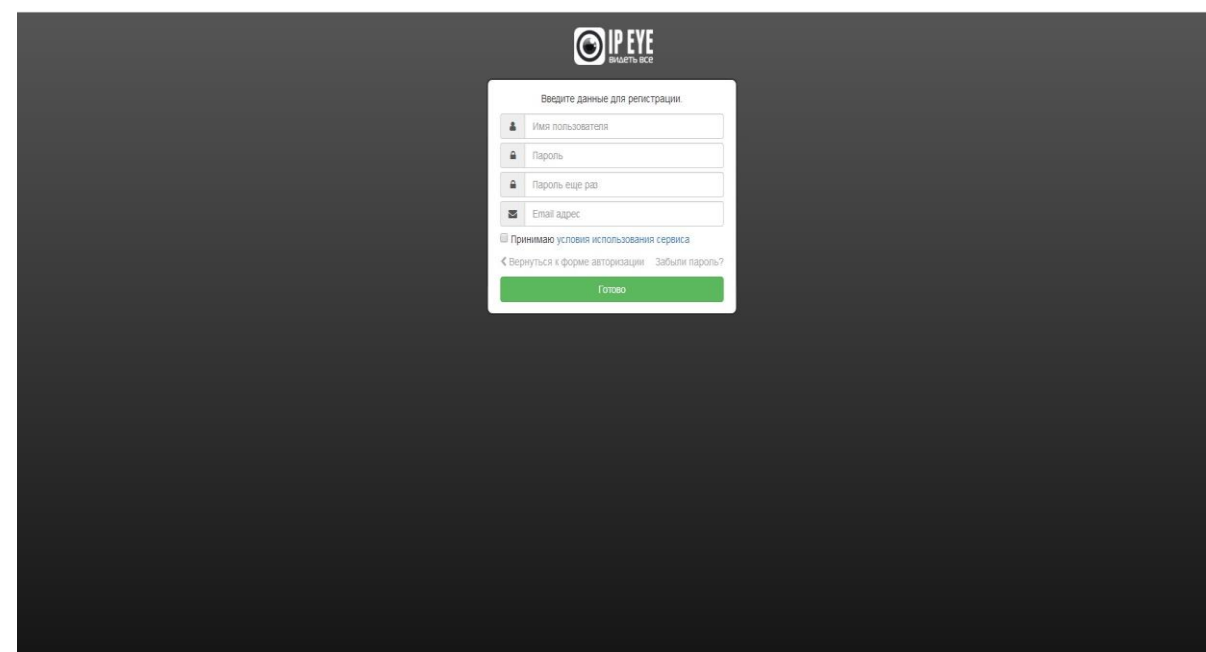

4. После регистрации вам откроется доступ в личный кабинет, в которым вы можете добавлять камеры, смотреть видеопоток в режиме реального времени и просматривать архив.

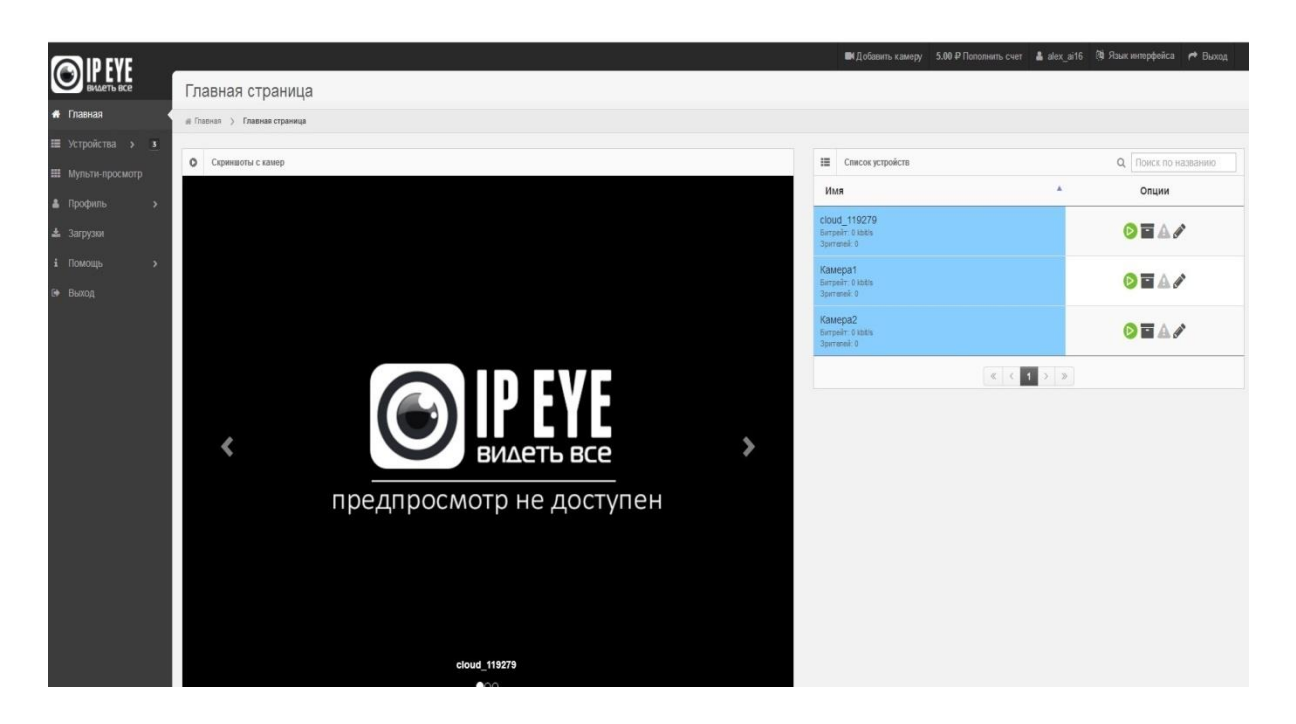

5. Для добавления камер Divisat вам необходимо зайти на ее внутренний IP адрес, который вы можете узнать при помощи использования специальной программы для поиска IP камер «IP Search Tool»:

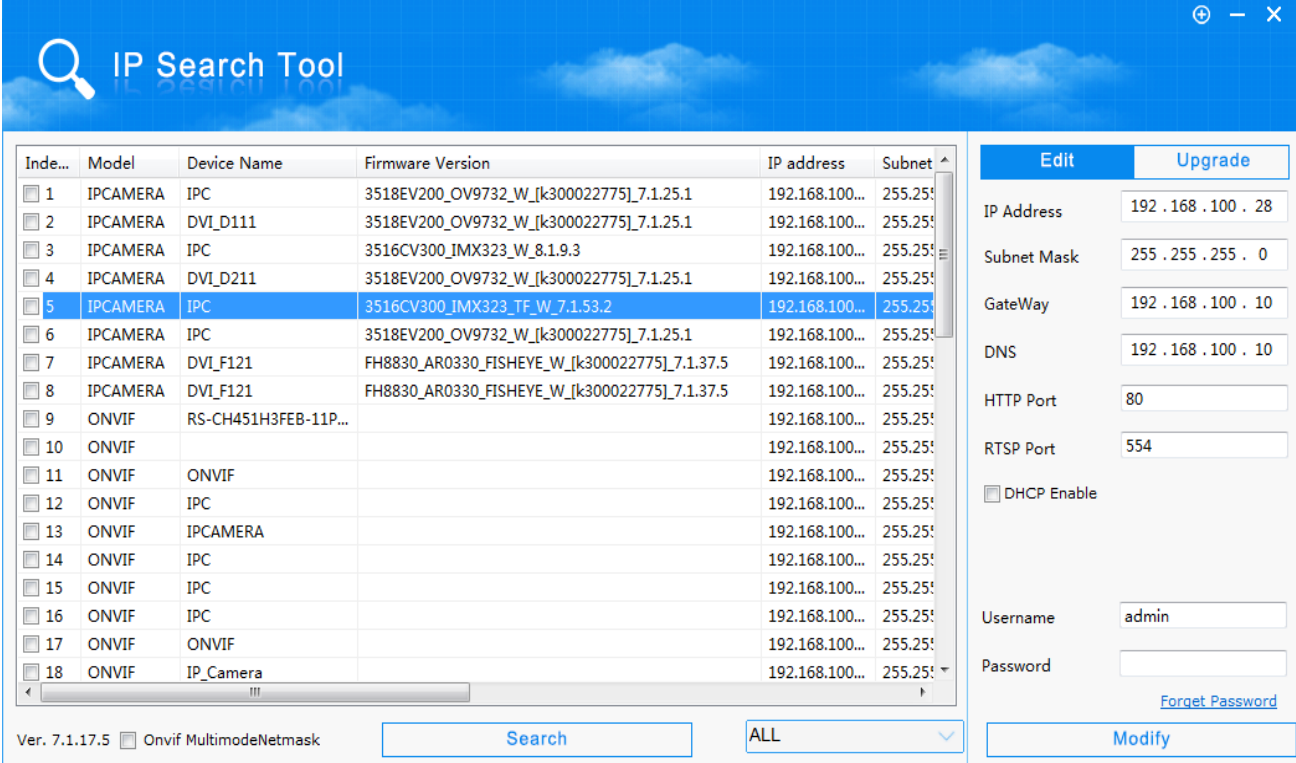

6. Далее вам понадобиться открыть браузер (например, Internet Explorer) и в адресной строке напечатать IP адрес вашей камеры, затем через двоеточие прописать порт 8282 (например: 192.168.100.177:8282). Далее вам откроется окно для добавления камеры в облачный сервис, как показано на скриншоте ниже:

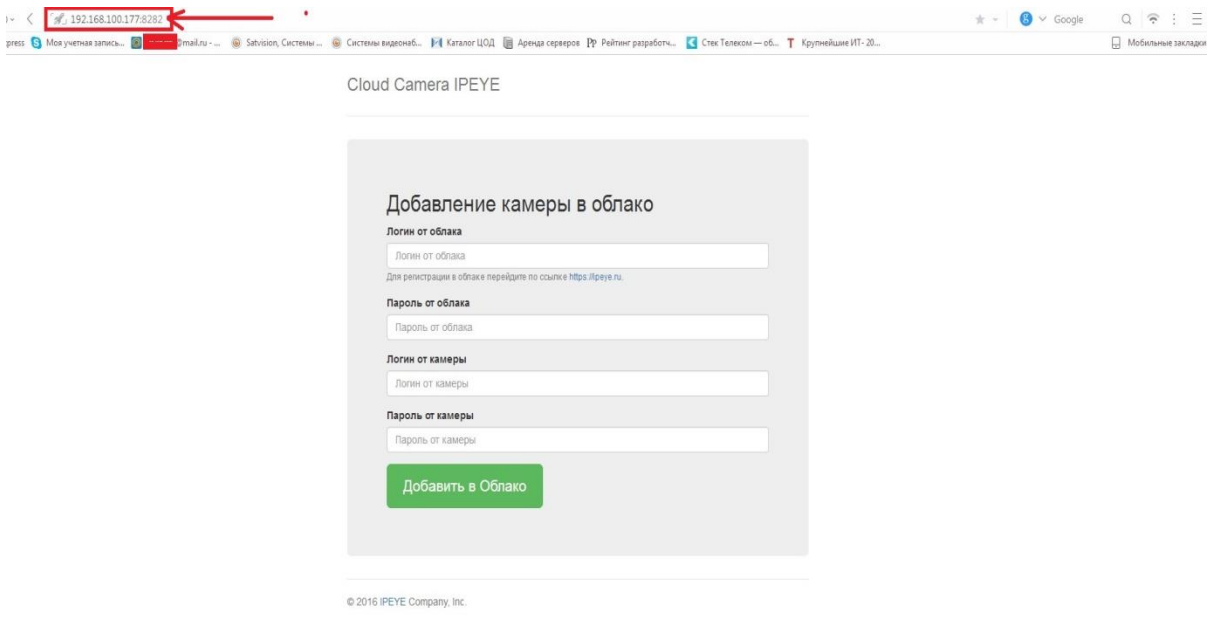

**!!! Если данное окно у вас не появилось**, то вам необходимо скачать обновленную прошивку с нашего сайта <http://www.divisat.ru/catalog/ip-videokamery/>

- 7. В открывшимся окне, вам необходимо заполнить все данные (по умолчанию логин от камеры Divisat: **admin**, пароль **12345678**) и нажать на кнопку «Добавить в облако». После выполнения данных пунктов ваша камера будет успешно добавлена в облачный сервис. **Внимание! ПК, с которого осуществляется добавление, обязательно должен быть подключен к сети интернет! Камера так же должна быть подключена к сети интернет!**
- 8. После успешного добавления вам необходимо перезагрузить страницу личного кабинета, затем зайти в пункт «Устройства» в котором будет добавлена ваша камера. Для просмотра в режиме реального времени вам необходимо выбрать пункт «Главная страница», выбрать необходимую камеру и нажать на кнопку Online просмотра:

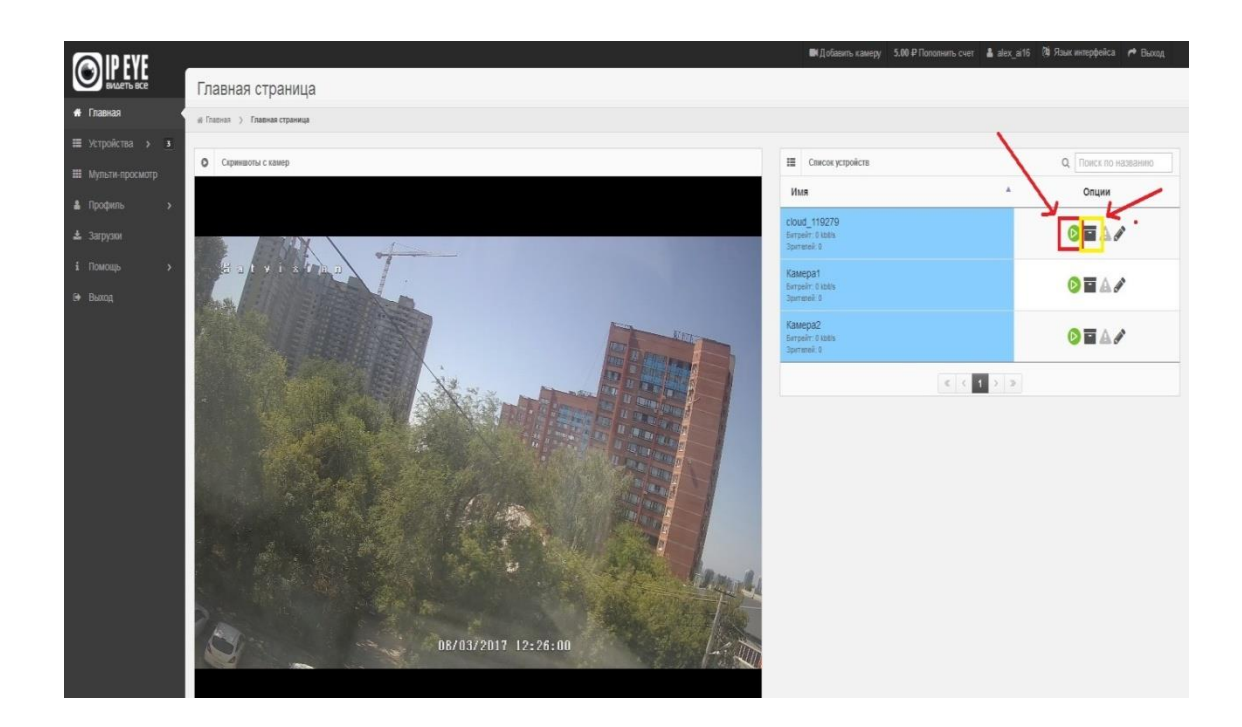

9. Для просмотра архива вам необходимо нажать на кнопку архива, выбрать нужную дату:

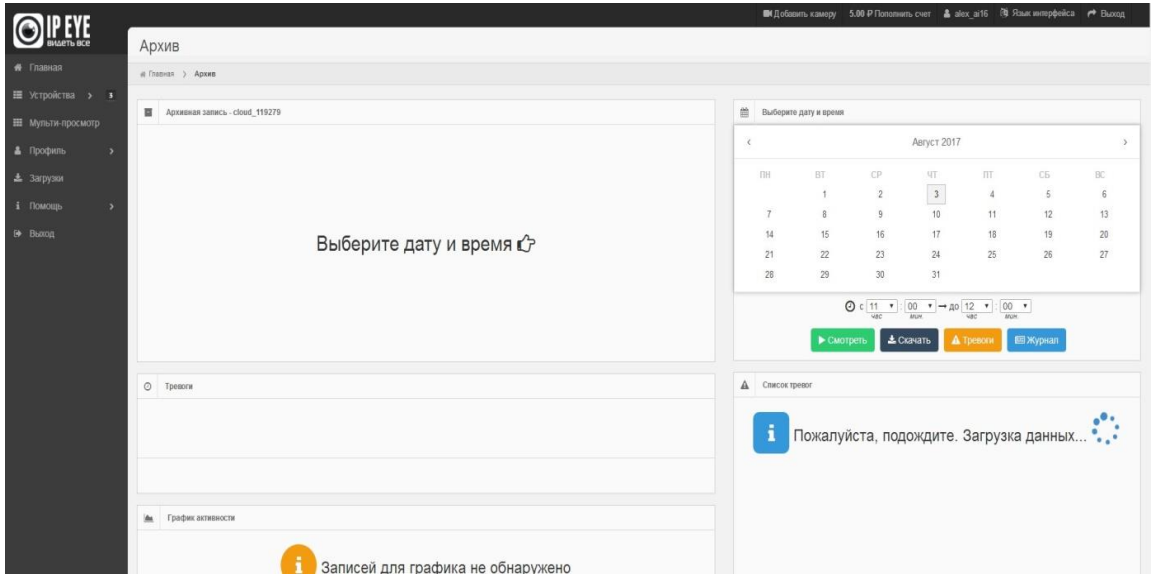

 По вопросам и подключению тарифов в облачном сервисе IPEYE просьба обращаться в [техническую поддержку](https://www.ipeye.ru/index.php?route=page_support) IPEYE [\(https://www.ipeye.ru/\)](https://www.ipeye.ru/).